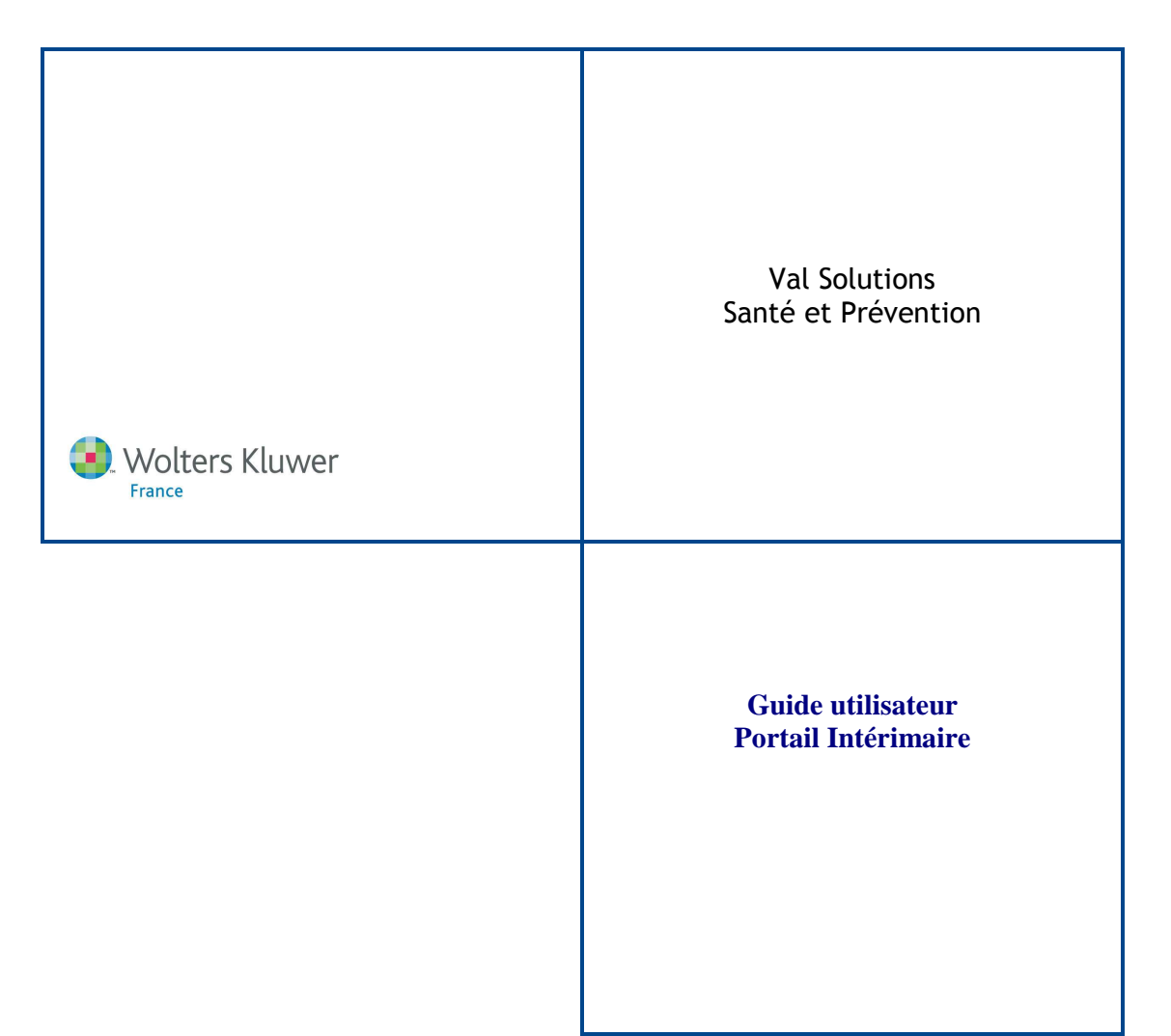

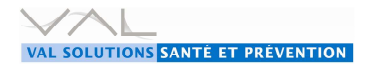

#### **Sommaire**

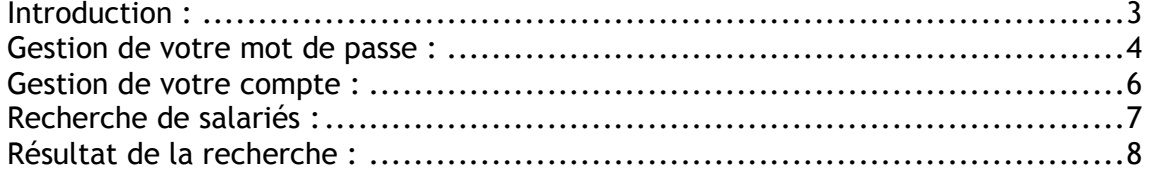

# **Introduction :**

 Ce site vous permet de consulter le fichier commun des emplois intérimaires des salariés conformément aux dispositions des articles D 4625-3, D 4625-17 et D 4625-18.

 Pour chaque salarié présent dans ce fichier, vous pouvez avoir accès aux trois emplois pour lesquels une aptitude a été délivrée.

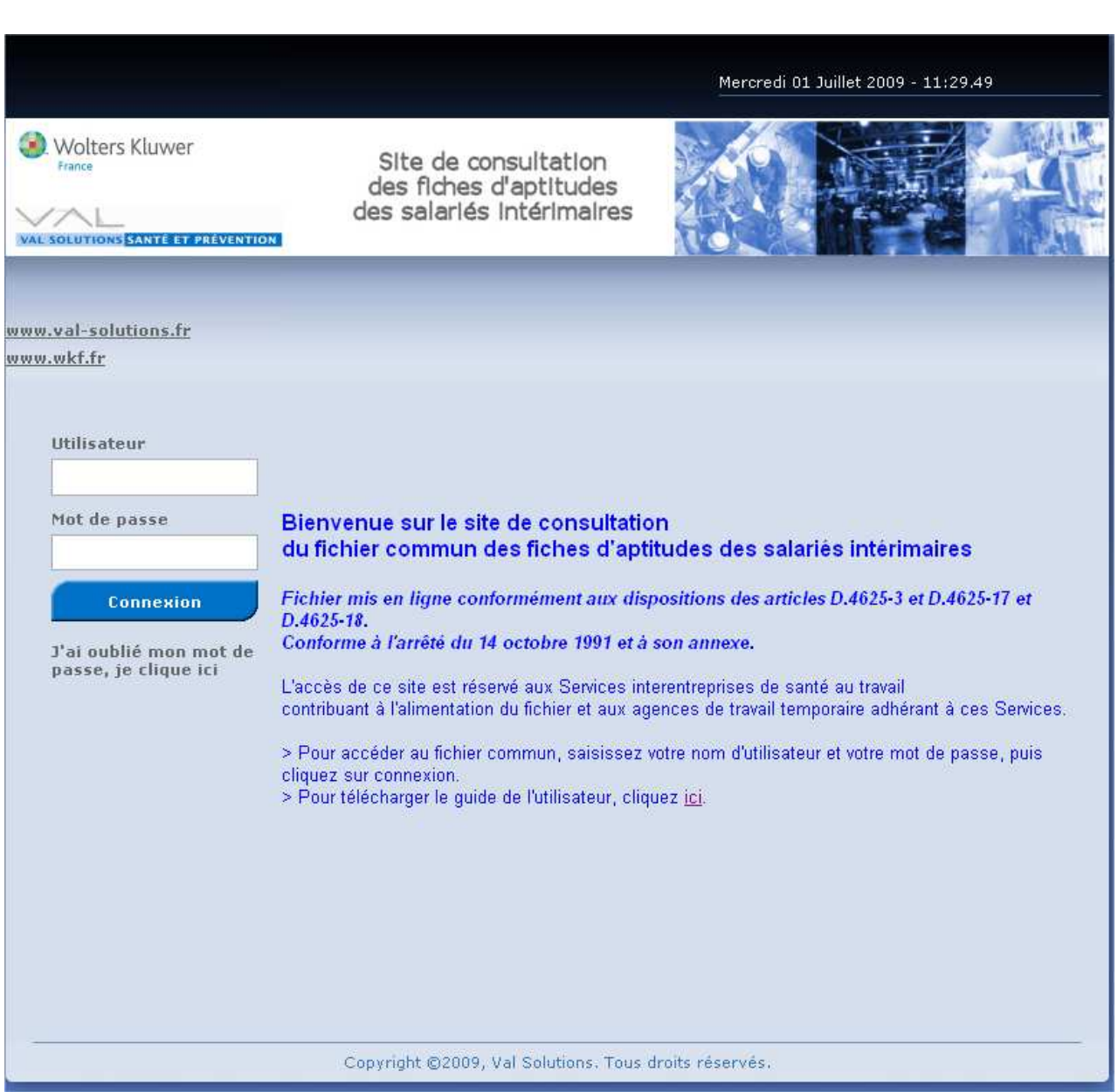

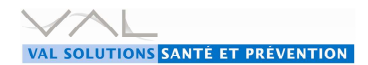

### **Gestion de votre mot de passe :**

Lors de votre première connexion, pour des raisons de sécurité, vous devez modifier le mot de passe fourni par votre service de santé au travail.

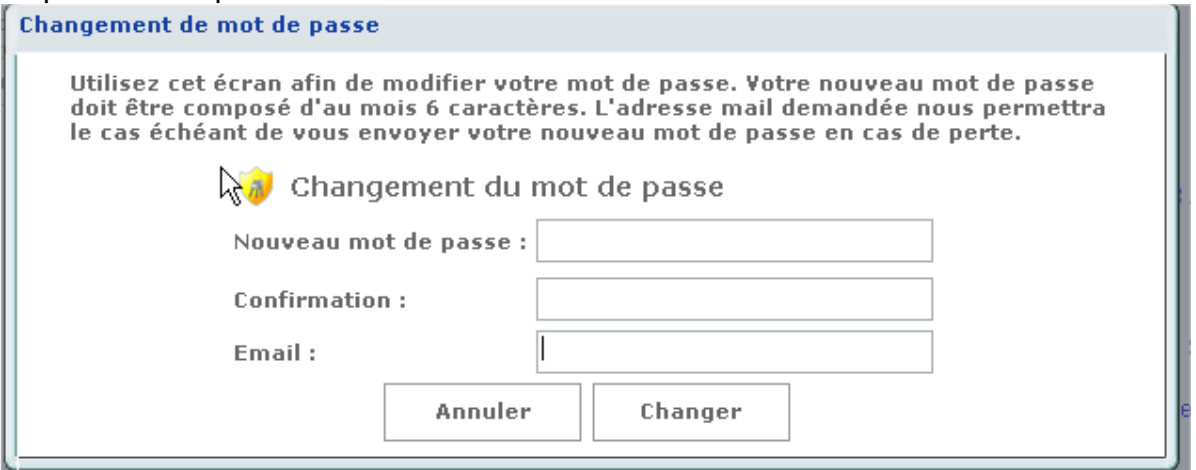

Lors de ce changement de mot de passe, une adresse email vous est demandée. C'est à cette adresse que vous sera envoyé votre mot de passe en cas d'oubli ou de perte de celui-ci.

Vous avez aussi la possibilité de modifier votre mot de passe quand bon vous semble.

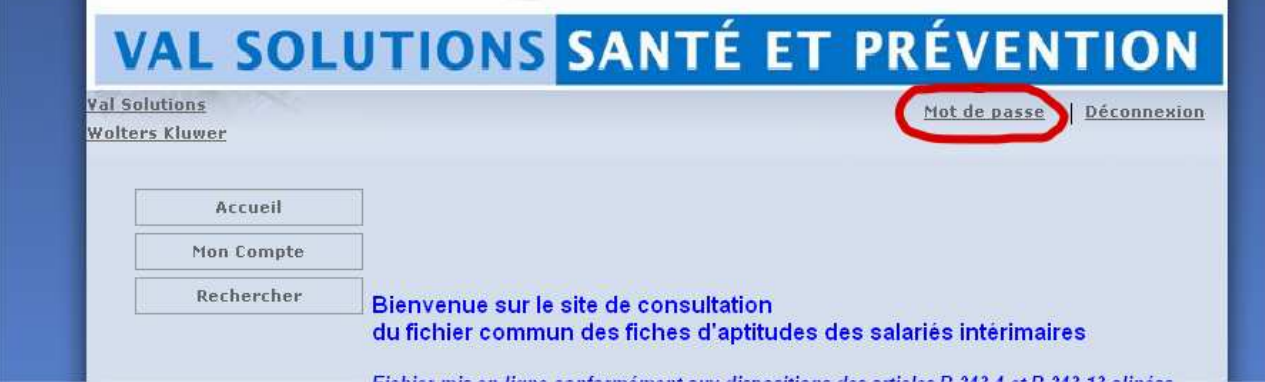

A partir de cet écran, vous pouvez aussi modifier l'adresse mail de référence.

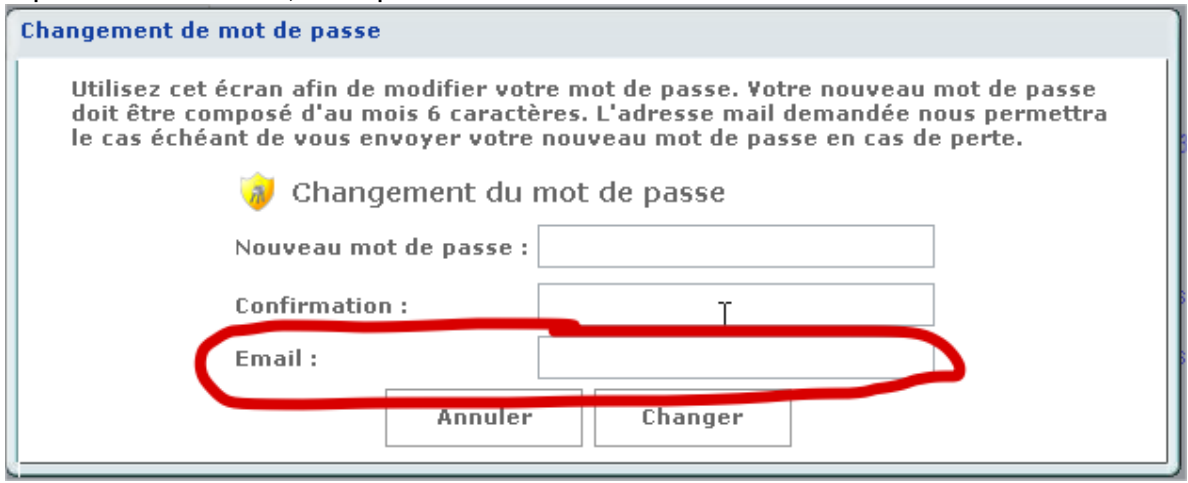

En cas de perte ou d'oubli de votre mot de passe, il vous suffit de retourner sur le site et de cliquer sur le lien « J'ai oublié mon mot de passe »

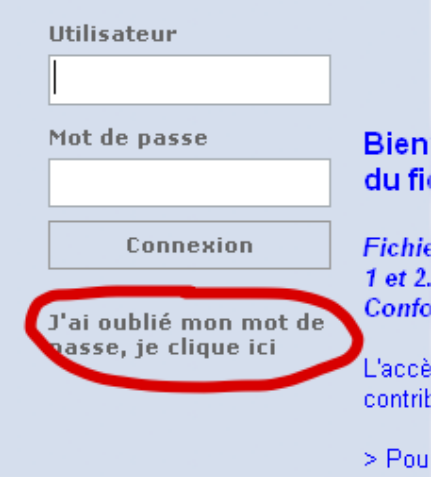

Ensuite, il vous suffit de renseigner votre code utilisateur et l'adresse mail de référence à laquelle votre mot de passe vous sera envoyé.

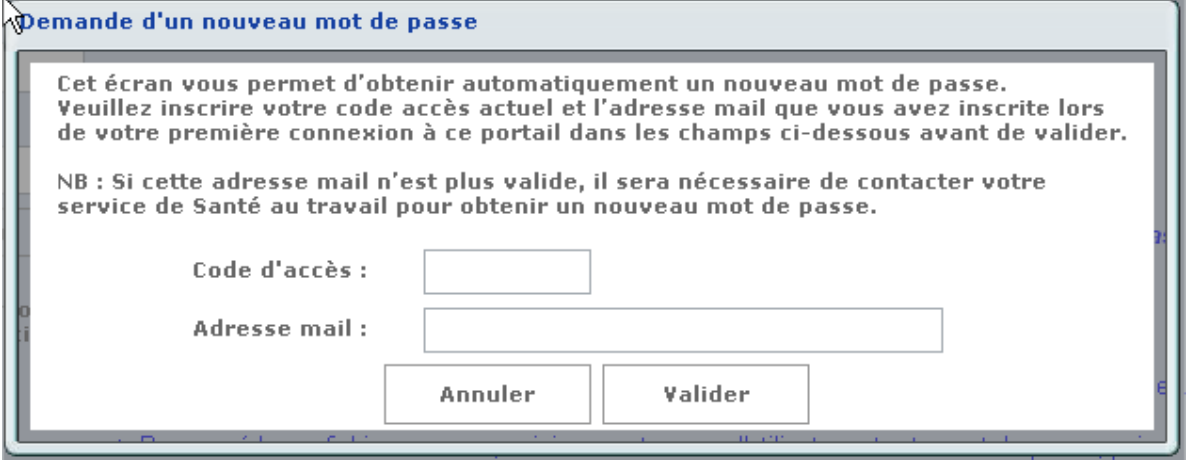

ATTENTION : si l'adresse mail saisie sur cette fenêtre ne correspond pas à l'adresse mail de référence, le mot de passe ne pourra pas vous être envoyé de manière automatique.

## **Gestion de votre compte :**

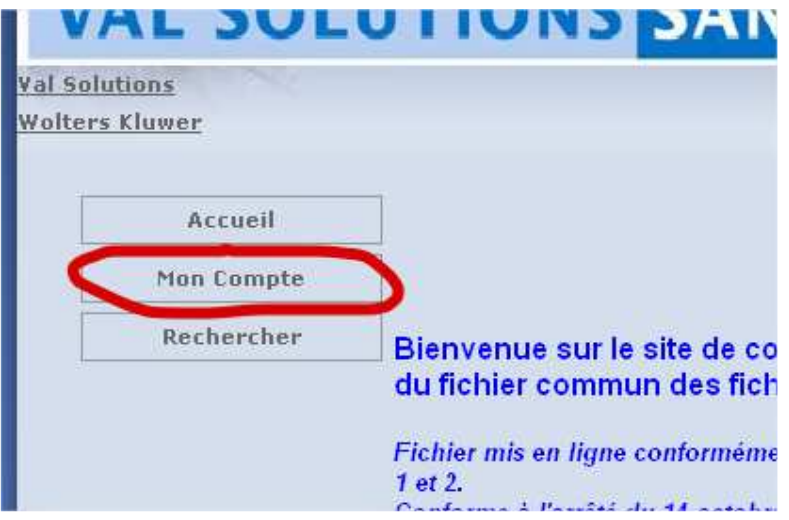

#### Ce bouton vous permet de gérer votre compte.

Cet espace vous permet de modifier des données vous concernant et de visualiser la<br>date de fin de validité de votre abonnement à ce portail.

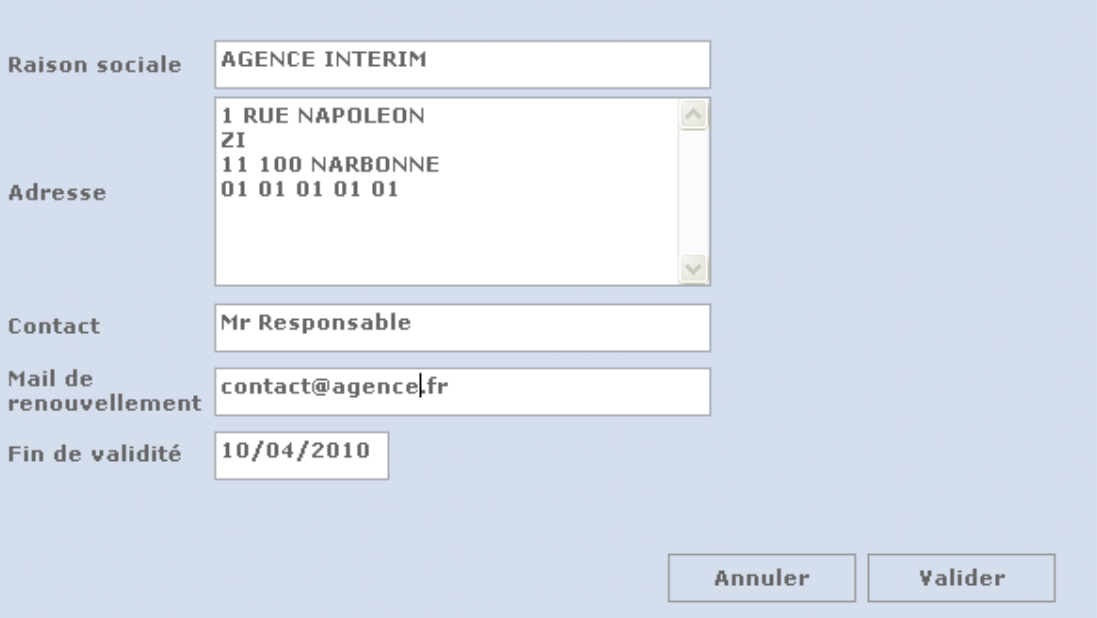

Vous avez la possibilité d'informer votre service de santé au travail de changement d'adresse ou de contact.

Sur cet écran, vous sont rappelé votre adresse mail de référence ainsi que la date de fin de validité de votre abonnement à ce portail.

Lors de la validation de ces modifications, un mail est envoyé à votre service de santé au travail pour que ces modifications soient traitées dans les plus brefs délais.

# **Recherche de salariés :**

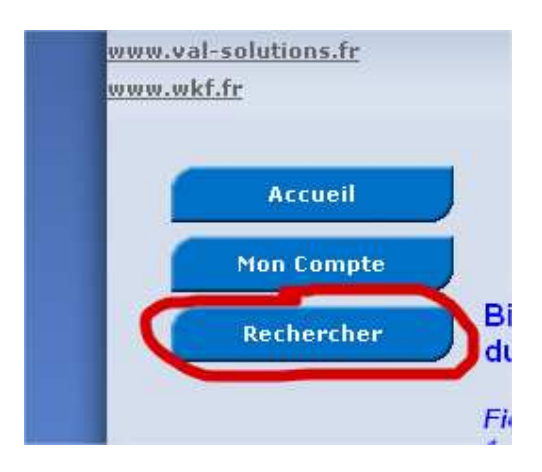

Ce bouton ouvre la fenêtre de recherche de salarié

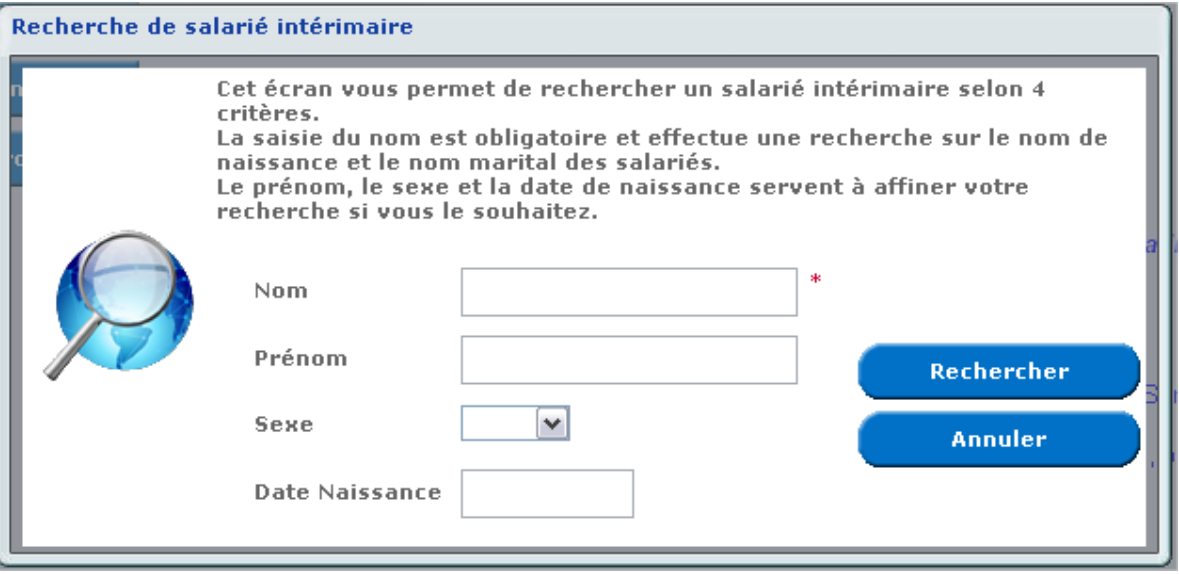

La recherche de salarié s'effectue obligatoirement sur le nom. Le système recherche le nom saisi dans les noms de naissance et les noms maritaux. Les critères de prénom, sexe et date de naissance peuvent vous servir à affiner votre recherche.

Les zones de recherches n'acceptent pas les caractères génériques (%, \*, …).

### **Résultat de la recherche :**

Si sur la fenêtre précédente, vous recherchez un salarié nommé 'MARTIN', vous obtiendrez un résultat ressemblant à l'écran ci-dessous.

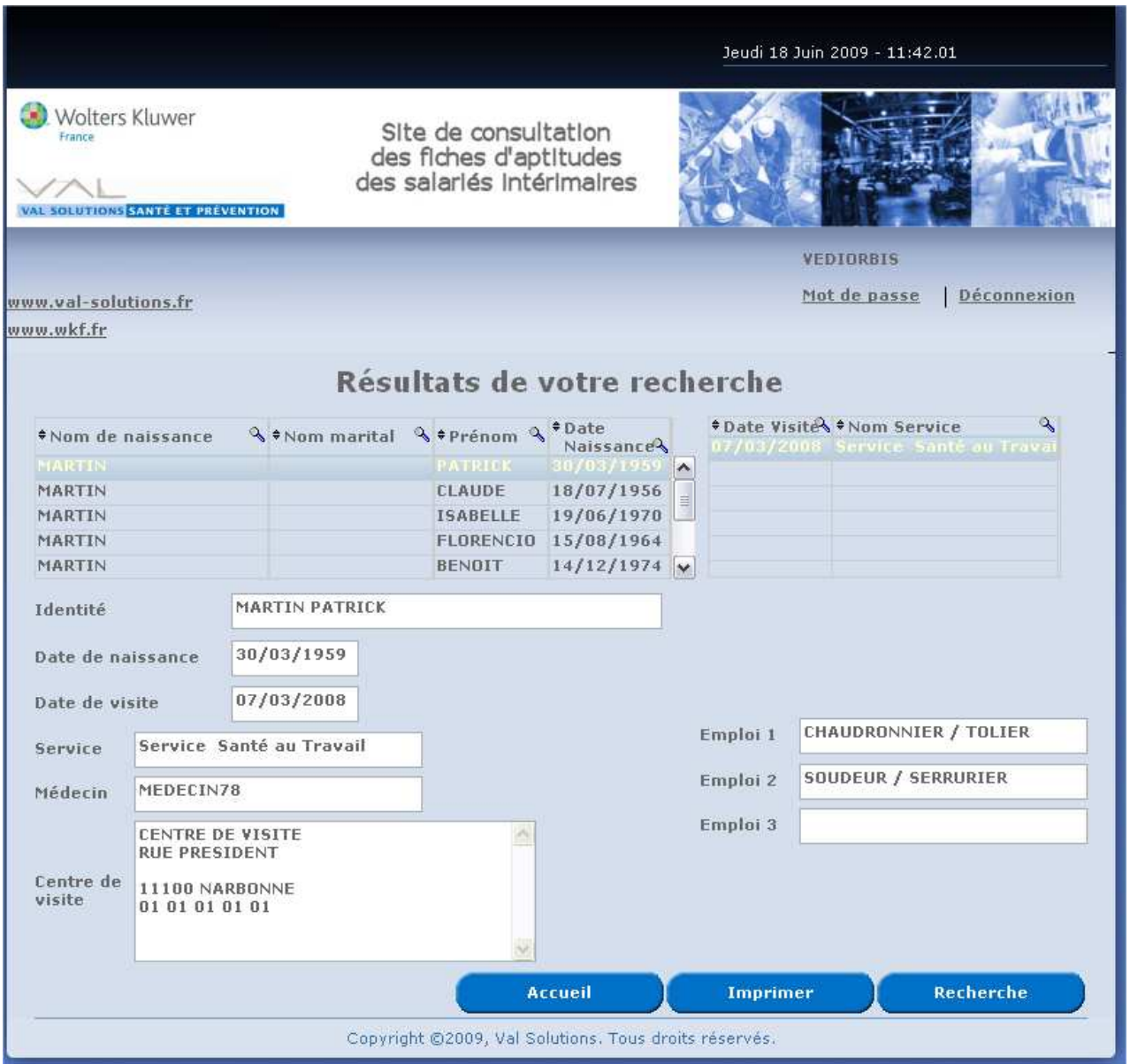

Vous obtenez la liste des salariés ayant 'MARTIN' comme nom de naissance ou nom marital. Pour chacun de ces salariés, vous obtenez, en le sélectionnant, la liste de ses visites ainsi que le détail de ses aptitudes pour cette visite.

Vous avez la possibilité d'imprimer un récapitulatif de cet écran.

Si vous voulez effectuer une nouvelle recherche, il vous suffit de cliquer sur le bouton 'Recherche' afin de revenir sur l'écran précédent.